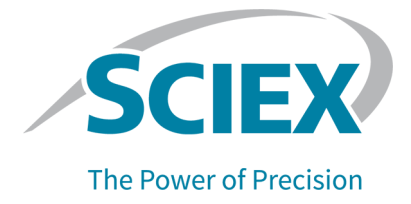

# **SCIEX OS** 软件

## 设备设置指南

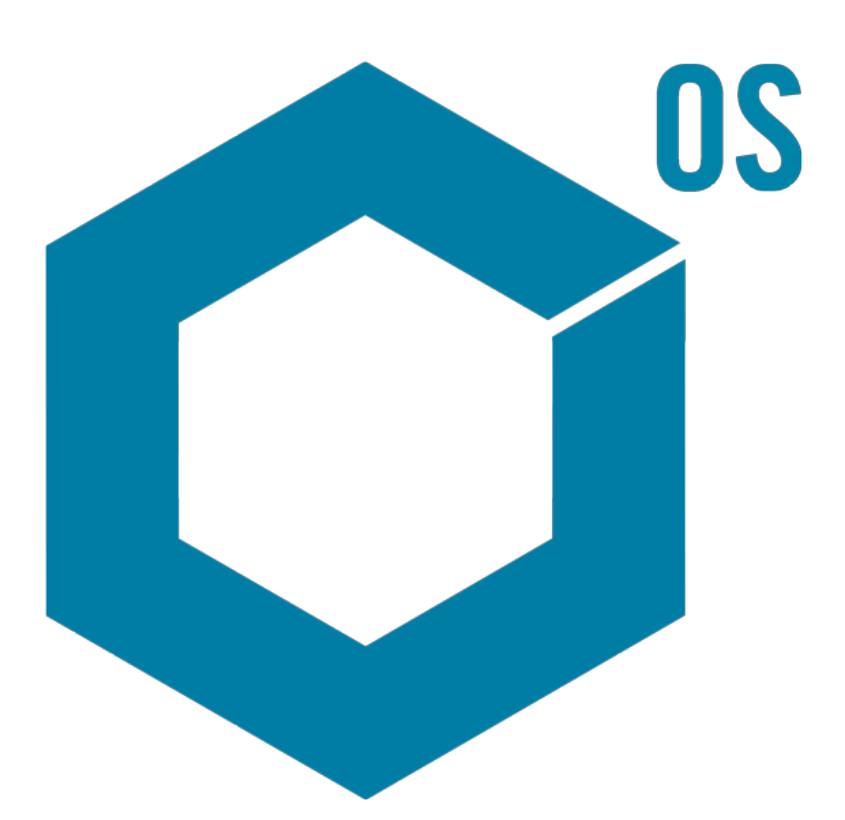

RUO-IDV-05-3006-ZH-H 2023 年 7 月

本文件供已购买 SCIEX 设备的客户在操作此 SCIEX 设备时使用。本文件受版权保护,除非 SCIEX 书 面授权,否则严禁对本文件或本文件任何部分进行任何形式的复制。

本文中所介绍的软件依据许可协议提供。除许可证协议中特别准许的情况外,在任何媒介上复制、修改 或传播本软件均为违法行为。此外,许可协议禁止出于任何目的对本软件进行分解、逆向工程或反编 译。质保条款见文中所述。

本文件的部分内容可能涉及到其他制造商和/或其产品,其中可能有一些部件的名称属于各自所有者的注 册商标和/或起到商标的作用。这些内容的使用仅仅是为了表明这些制造商的产品由 SCIEX 提供以用于 整合到 SCIEX 的设备中,并不意味 SCIEX 有权和/或许可来使用或允许他人使用这些制造商的产品和/ 或允许他人将制造商产品名称作为商标来进行使用。

SCIEX 的质量保证仅限于在销售或为其产品发放许可证时所提供的明确保证,而且是 SCIEX 的唯一且 独有的表述、保证和义务。SCIEX 不作任何其他形式的明确或隐含的质量保证,包括但不限于特定目的 的适销性或适用性的保证,不论是法规或法律所规定、还是源于由贸易洽谈或商业惯例,对所有这些要 求均明确免责,概不承担任何责任或相关后果,包括由于购买者的使用或由此引起的任何不良情况所造 成的间接或从属损害。

仅供研究使用。请勿用于诊断过程。

本文提及的商标和/或注册商标,包括相关标志,是 AB Sciex Pte. Ltd. 或各自所有者在美国和/或某些其 他国家的财产(参见 sciex.com/trademarks)。

AB Sciex™ 的使用经过许可。

© 2023 DH Tech. Dev. Pte. Ltd.

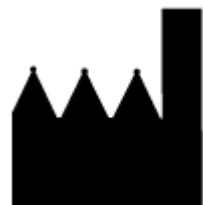

爱博才思有限公司 AB Sciex Pte. Ltd. Blk33, #04-06 Marsiling Industrial Estate Road 3 Woodlands Central Industrial Estate, Singapore 739256

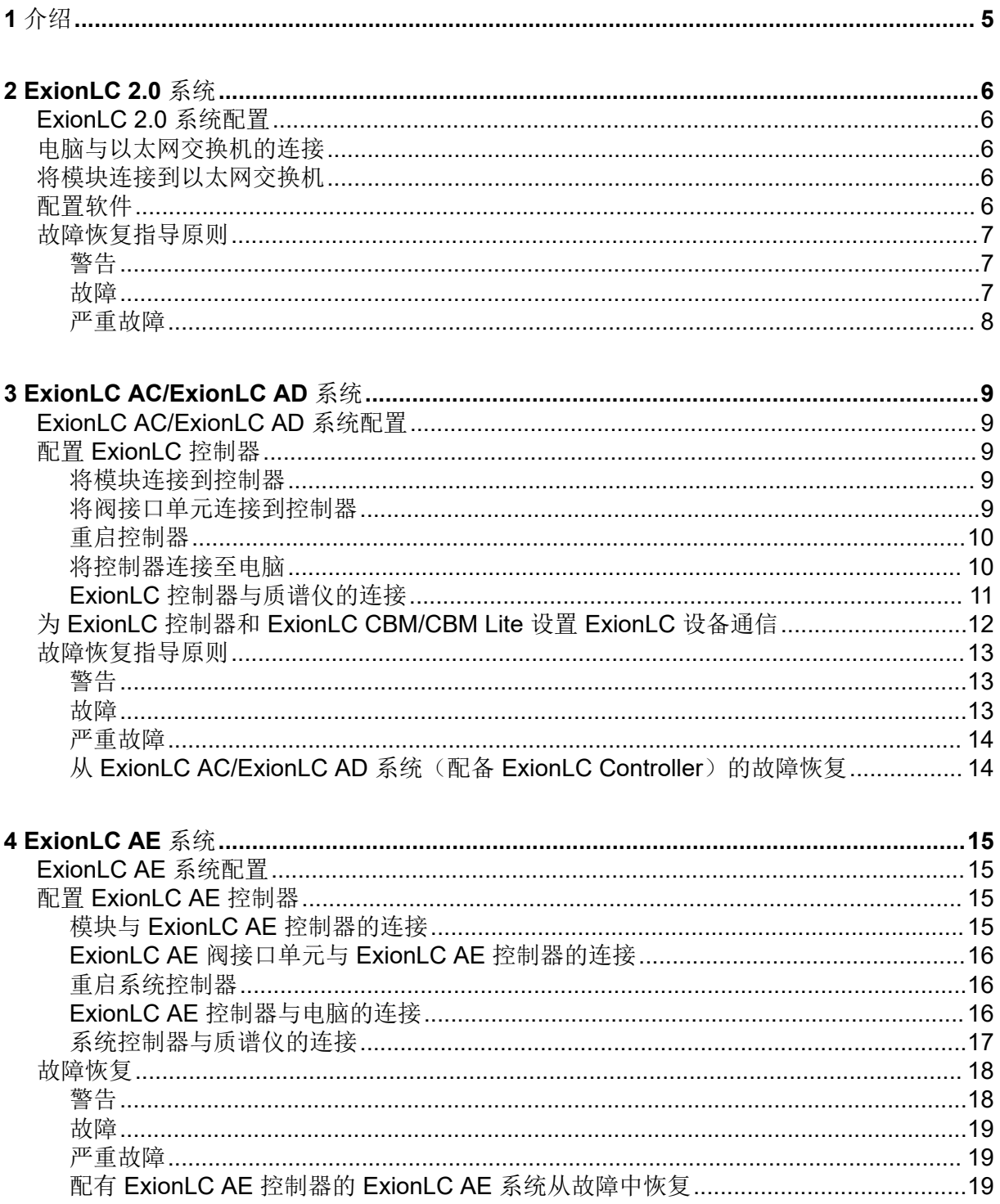

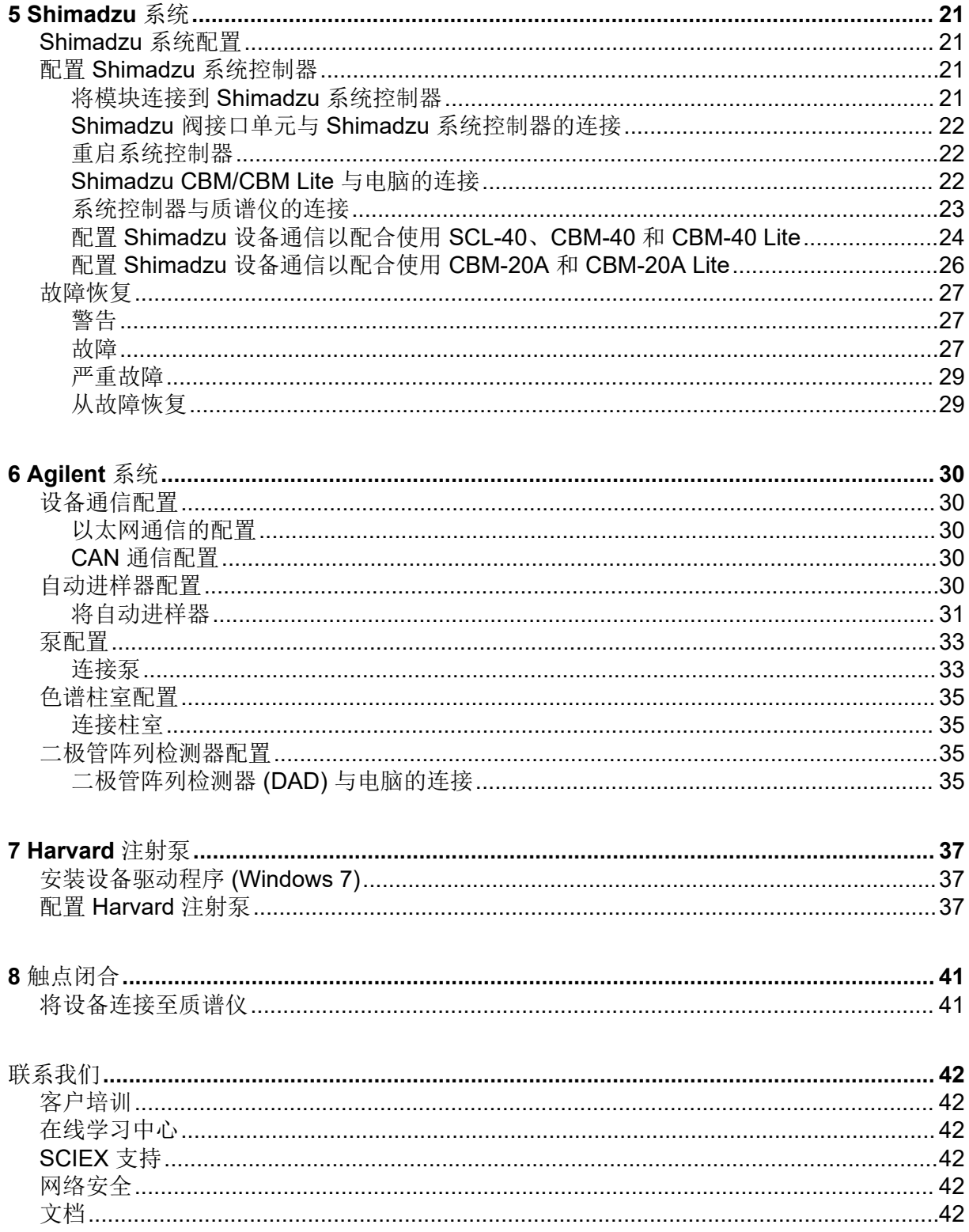

<span id="page-4-0"></span>本指南供负责设置质谱仪配套设备的客户和现场服务人员 (FSE) 使用。 设备在 LC-MS/MS 数 据采集期间通过 SCIEX OS 软件自动控制。

某些硬件需要进行安装和配置,以便使受支持的设备能够与质谱仪进行正常通信。请按照本指 南中的规程连接和配置设备及系统。

注释**:** 升级了 LC 系统上的固件后,使用 Devices 工作区中的 **Test Device** 功能验证设备已正 确配置并且可用。请参阅文档:《软件用户指南》中的编辑设备程序。

# <span id="page-5-0"></span>**ExionLC 2.0 系统**

警告**!** 触电危险。配置需要通电的设备之前,请先阅读 **ExionLC 2.0** 系统模块的指南。 这些指南在 *ExionLC 2.0 Systems Customer Reference* **DVD** 上提供。

有关 ExionLC 2.0 系统模块(由 SCIEX OS 软件支持), 以及经过测试的最新固件版本的信 息,请参阅最新版本的文档:《软件安装指南》。

## **ExionLC 2.0** 系统配置

ExionLC 2.0 模块连接到以太网交换机。该交换机又连接到采集计算机。

在 LC 系统与质谱仪之间没有线缆连接。所有通信都通过 SCIEX OS 软件管理。

## 电脑与以太网交换机的连接

- 1. 将交换机的主电源线连接到主电源插座。
- 2. 使用 LAN 线缆将电脑连接到交换机上的端口 1。

## 将模块连接到以太网交换机

自动进样器、泵、柱温箱、检测器、清洗系统和阀门传动机构连接到以太网交换机。

- 1. 按下每个模块上的电源按钮以关闭该模块。
- 2. 使用 LAN 线缆从模块连接到交换机背面的相应端口。
	- 将泵连接到交换机的端口 2。
	- 将自动进样器连接到交换机的端口 3。
	- 将柱温箱连接到交换机的端口 4。
	- (可选)将阀门传动机构上的 LAN 1 端口连接到交换机上的端口 5。
	- (可选)将检测器连接到交换机上的端口 6。
	- (可选)将副泵连接到交换机上的端口 7。
	- (可选)将清洗系统连接到交换机上的端口 8。

注释**:** 这是建议配置,用于确保一致性和最佳可维修性。但是,如果需要,可以使用备选 端口连接。

## 配置软件

1. 确保电脑上的 LC 系统以太网端口 IP 地址为 192.168.150.100,子网掩码为 255.255.255.0。

<span id="page-6-0"></span>2. 连接并开启系统之后,在 SCIEX OS 软件中配置设备。请参阅文档:《*ExionLC 2.0* 软件 用户指南》。

自动配置完成之后,确保模块使用的是下表中所列的 IP 地址。如果 IP 地址与表中所列的 不匹配, 则请联系当地 SCIEX 代表。

| 设备          | 型号                                  | $IP$ 地址         |
|-------------|-------------------------------------|-----------------|
| 泵           | $LPGP-200$                          | 192.168.150.101 |
| 泵           | <b>BP-200</b>                       | 192.168.150.101 |
| 泵           | BP-200+                             | 192.168.150.101 |
| 副泵          | BP-200、BP-200+ 或<br><b>LPGP-200</b> | 192.168.150.107 |
| Wash System | WS-200                              | 192.168.150.109 |
| 自动进样器       | AS-200                              | 192.168.150.102 |
| 自动进样器       | AS-200+                             | 192.168.150.102 |
| 阀门传动机构      | DR-200                              | 192.168.150.106 |
| 副阀门传动机构     | DR-200                              | 192.168.150.108 |
| 柱温箱         | CO-200                              | 192.168.150.103 |
| 检测器         | <b>MWD-200</b>                      | 192.168.150.105 |
| 二极管阵列检测器    | DAD-200 或 DADHS-200                 | 192.168.150.104 |

表 **2-1 ExionLC 2.0** 模块和 **IP** 地址

## 故障恢复指导原则

提供了下列指导原则,以便避免出现某些故障情况。

#### 警告

警告是一种情况提示,如温控模块的门未关、溶剂液位低或温度尚未达到要求等。这些情况并 不妨碍系统正常工作。但是,软件会将一些警告当成故障情况,生成故障,然后停止批次处 理。请联系 SCIEX 以更详细地了解如何尽可能地减少这些情况。

#### 故障

系统上出现的任何故障情况都会停止批次处理。要查看导致批次停止处理的故障的原因,请执 行下面的步骤。

1. 打开 Device Details 对话框。请参阅文档:《*ExionLC 2.0* 软件用户指南》。

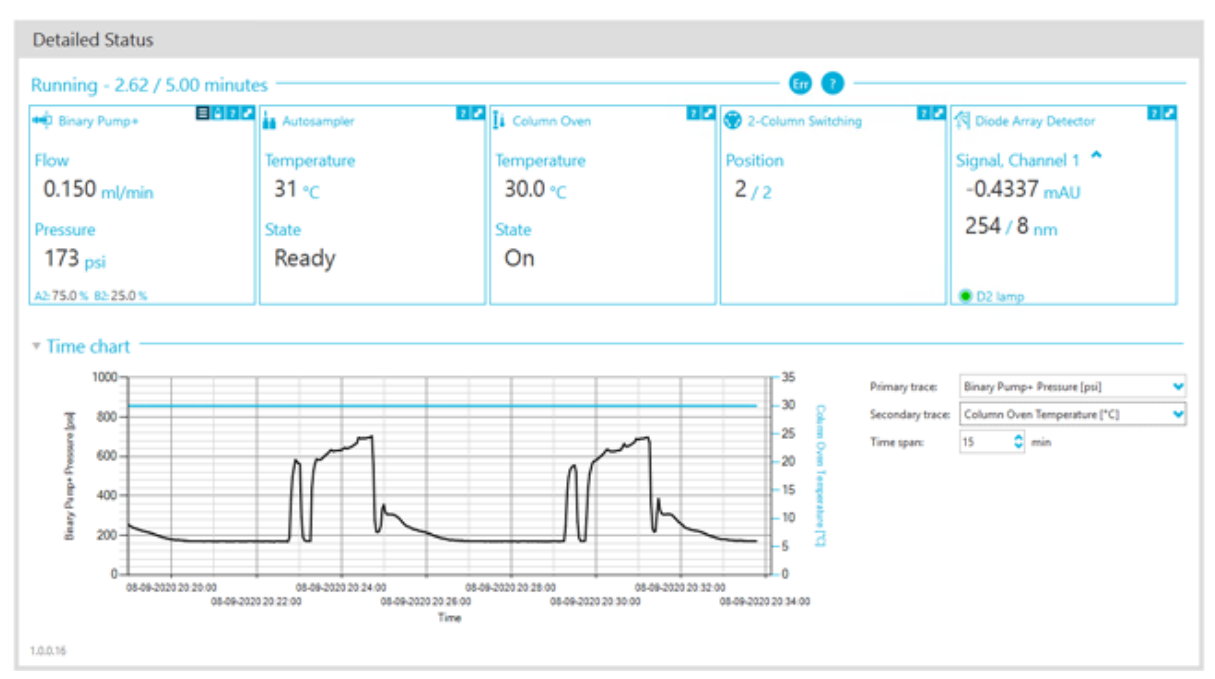

<span id="page-7-0"></span>图 **2-1 Device Details** 对话框中的 **Detailed Status**

- 2. 单击 **Err** 以显示上一个故障。
- 3. 解决导致该故障的问题。例如,发生了溶剂泄漏,或者一种或多种溶剂的液位降低到关机 液位以下。
- 4. 停用设备,然后再次将它们激活。

#### 严重故障

LC 系统产生的故障的最终级别为严重故障。严重故障通常由机械故障产生,例如自动进样器 进样机构失灵。但是,严重故障可以发生在任何模块上。

要从严重故障恢复,请根据需要按顺序执行以下步骤。

- 1. 在 Device Control 对话框中单击 Standby ( <sup>●</sup>) 以关闭模块, 然后再次单击以将其打开。
- 2. 如果错误仍然存在,则停用设备,然后重新将其激活。
- 3. 如果错误再次出现,则执行这些步骤:
	- a. 停用设备。
	- b. 关闭电脑。
	- c. 打开电脑。
	- d. 关闭 LC 系统, 等待 5 秒钟, 然后重新将其打开。
	- e. 打开 SCIEX OS 软件。
	- f. 激活设备。
- 4. 如果在系统重启后错误依然出现,请联系当地 SCIEX 代表以寻求帮助。

<span id="page-8-0"></span>警告**!** 触电危险。配置需要通电的设备之前,请先阅读 **ExionLC AC/ExionLC AD** 系统 模块的指南。这些指南在 *ExionLC Systems Customer Reference* **DVD** 上提供。

有关 ExionLC AC/ExionLC AD 系统模块(由 SCIEX OS 软件支持), 以及经过测试的最新固 件版本的信息,请参阅最新版本的文档:《软件安装指南》。

## **ExionLC AC/ExionLC AD** 系统配置

使用 ExionLC 控制器连接和控制使用该软件的 ExionLC AC/ExionLC AD 系统。

LAN(以太网)线缆为将控制器和 PDA 检测器连接至采集电脑所必需。PDA 检测器是可选组 件。此外,还需要光缆来将其余模块连接至控制器。

## 配置 **ExionLC** 控制器

使用以下步骤配置 ExionLC 控制器。

将模块连接到控制器

自动进样器、泵、柱温箱、或 UV 检测器可连接至控制器。

注释**:** PDA 检测器需要使用交换集线器连接至控制器和采集电脑。

请参照随设备提供的文档。

- 1. 按下每个模块上的电源按钮以关闭该模块。
- 2. 按下电源按钮以关闭控制器。
- 3. 将设备的光缆连接至控制器背面。
	- 将自动进样器连接至光缆端口 1。
	- 将泵 A 连接至光缆端口 3。
	- 将泵 B 连接至光缆端口 4。
	- 将柱温箱连接至光缆端口 5。
	- 将 UV 检测器连接至光缆端口 6。

将阀接口单元连接到控制器

- 1. 按下电源按钮以关闭控制器。
- 2. 将阀连接到阀接口单元上(可选 Box-L 或 Subcontroller VP)。
- 3. 将阀接口单元引出的光缆连接到控制器背面的地址接头。 使用地址接头 3 - 8。

<span id="page-9-0"></span>4. 利用单元背面所提供的信息,设置阀接口单元背面的 DIP 开关。DIP 开关设置必须与阀接 口单元连接到控制器时所使用的泵地址号相同。

#### 重启控制器

• 要使控制器能够检测所连接的模块,请关闭控制器和其他模块,等待两秒钟,然后打开所 有模块,最后打开控制器。

注释**:** 每个所连接模块的型号都会显示在 System Configuration 屏幕上。任何与之连接的泵 上都会显示"Remote"提示。

#### 将控制器连接至电脑

- 1. 按下电源按钮以关闭控制器。
- 2. 将以太网线缆从控制器背面的以太网端口连接至电脑上的以太网端口。

图 **3-1** 控制器背面

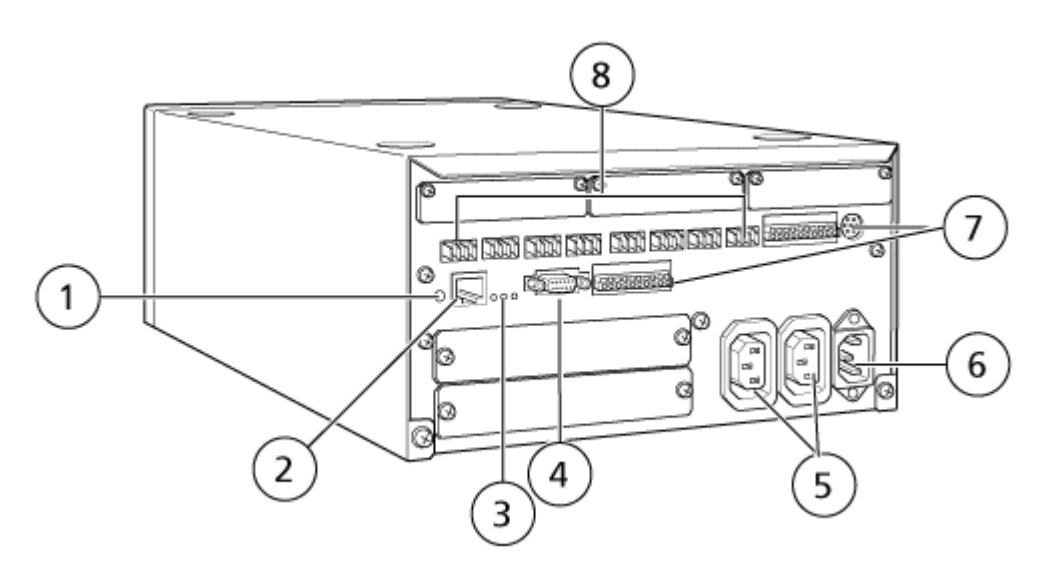

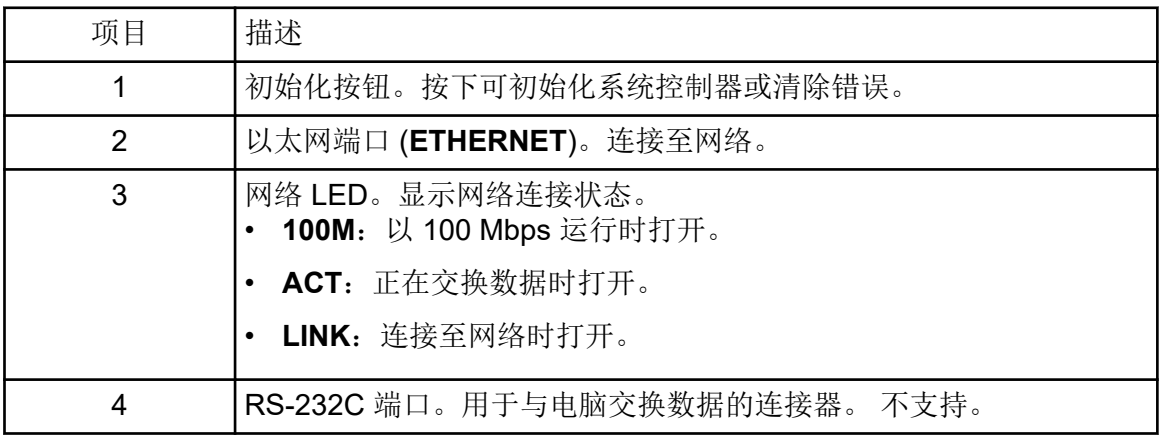

<span id="page-10-0"></span>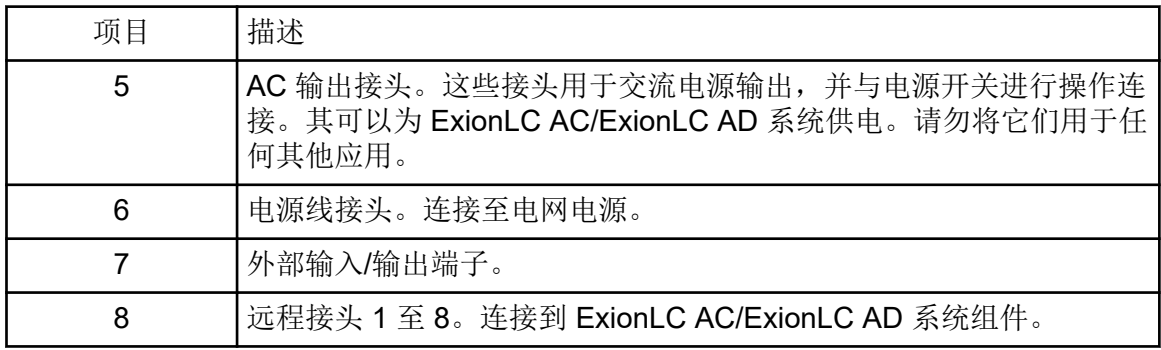

3. 在 Windows 中将 IP 地址设置为 192.168.200.1。 请勿将子网设置为 98 或 99。

#### **ExionLC** 控制器与质谱仪的连接

AUX I/O 线缆 (PN 014474 或 5056951) 用于将 ExionLC 控制器连接到质谱仪。

- 1. 将 AUX I/O 线缆连接到控制器。如果使用的是线缆 PN 014474, 则执行以下步骤:
- 2. 按下电源按钮以关闭控制器。
- 3. 使用一字螺丝刀按压端子上方的按钮并将芯线送入,以将 AUX I/O 线缆游离端引出的以下 芯线连接到控制器背面的 OUT 1 端口。确保芯线牢固地固定在端子内。请参阅表格:表 3-1。

表 **3-1** 连接至控制器的 **AUX I/O** 芯线

| 线     | AUX I/O 线缆芯  连接到控制器背面的 OUT 1 接头 |
|-------|---------------------------------|
| 线 22) | 白色带黑条(芯  I/O 端子中的连接 5 或 6       |
| 线 21) | 绿色带黑条 (芯  I/O 端子中的连接 5 或 6      |

- a. 在 AUX I/O 线缆的自由端, 将以下电线连接在一起, 但不要连接其他任何东西:
	- 红色带黑条(电线 9)
	- 橙色带黑条(电线 10)
- b. 隔离所有其他芯线,使它们不会与任何其他电线或金属接触。

注释**:** 如果使用的是线缆 PN 5056951,则可直接将线缆连接到控制器。

4. 将 AUX I/O 线缆的另一端连接到质谱仪上的 AUX I/O 端口。

5. 在 SCIEX OS 软件中配置 ExionLC 系统控制器时,确保将 RELAY 1 设置为 START。

## <span id="page-11-0"></span>为 **ExionLC** 控制器和 **ExionLC CBM/CBM Lite** 设 置 **ExionLC** 设备通信

此方法是与 ExionLC 系列 LC 系统通信的最可靠方式。要让电脑能够通过网络进行数据备份, 则需要在电脑上再安装一块网卡。这样,另一张网卡就可以专门用来与 ExionLC 控制器接口 进行通信。

在已经与 CBM 正确连接(安装了光缆,地址已正确设置,且 REMOTE LED 点亮)的自动进 样器或任意泵的前面板上,或者在已安装 CBM/CBM Lite 的设备单元的前面板上,进行下列操 作:

- 1. 按 **VP** 键 4 次以显示 **CALIBRATION**。
- 2. 按 **FUNC** 以显示 **INPUT PASSWORD**。
- 3. 键入 **00000**(五个零),然后按 **ENTER** 以显示 **FLOW COMP**。
- 4. 按 **BACK** 以显示 **CBM PARAMETER**。
- 5. 按ENTER,随即将显示 Serial Number(或已安装 CBM Lite 的序列号)。
- 6. 按 **FUNC** 2 次以显示 INTERFACE, 然后执行以下操作:
	- a. 按 **2** 选择 Ethernet (优选),然后按 **ENTER**。
	- b. Ethernet Speed:按 **0**(零)选择自动检测,然后按 **ENTER**。
- 7. 设置以下参数。用电脑设置点对点网络需要用到这些参数:
	- **USE GATEWAY: 0**(零)表示否,然后按 **ENTER**。
	- **IP ADDRESS: 192.168.200.99**(默认),然后按 **ENTER**。
	- **SUBNET MASK: 255.255.255.0**(默认),然后按 **ENTER**。
	- **DEFAULT GATEWAY: ---.---.---.---**(默认),然后按 **ENTER**。
- 8. 使用 **TRS MODE** 将通信协议参数设置为 CLASS-VP。按 **2**,然后按 **ENTER**。
- 9. **POWER OFF**(关闭)待接受的设备单元,并保存所作改动。
- 10. 在电脑桌面上右键单击 My Network Places, 然后单击 Properties。
- 11. 右键单击要专门用于 ExionLC 控制器通信的网络连接,然后单击 **Properties**。
- 12. 单击 Internet Protocol (TCP/IP), 然后单击 Properties。
- 13. 单击 Use the following IP 地址, 然后键入以下内容:
	- **IP ADDRESS: 192.168.200.90**
	- **SUBNET MASK: 255.255.255.0**
	- **DEFAULT GATEWAY: 留空**
- 14. 单击 **OK**,以接受更改。
- 15. 单击 **CLOSE**。
- 16. 关闭电脑。

<span id="page-12-0"></span>17. 使用 CAT 5 网线将 ExionLC CBM/CBM Lite 连接至使用配置用于 ExionLC 系列 LC 系统 的网卡的电脑。

注释**:** 如果使用 PDA,则将网络电缆从 CBM/CBM Lite 连接到网络交换机。PDA 也将连 接到已与电脑连接的网络交换机。

- 18. 打开电脑和 ExionLC CBM/CBM Lite, 并等待它们完成各自的启动程序。
- 19. 要确定电脑和 ExionLC CBM/CBM Lite 之间的通信是否正常,可启动 Microsoft Internet Explorer(其他浏览器可能无法正常显示),在地址栏中键入 ExionLC CBM/CBM Lite 的 IP 地址 (192.168.200.99), 然后单击 GO。

注释**:** 确认所有弹出窗口阻止程序均已关闭。

ExionLC 控制器屏幕将显示几秒钟, 然后会出现 Status 屏幕。

- 20. 确认 **System Name** 项下列出的 LC 系统序列号与连接的设备相符,且其状态为 Ready。
- 21. 关闭 Internet Explorer。
- 22. 启动 SCIEX OS 软件, 然后配置 LC 系统。

### 故障恢复指导原则

提供了下列指导原则,以便避免出现某些故障情况。

- 确保连接至控制器的模块与在 Devices 工作区中配置的一致。两种配置之间的差异可能会 造成软件、控制器和连接的设备之间出现通信问题。
- 确保方法中的进样针高度与当前托盘的实际值相符。预设值并非对所有托盘均有效。

LC 设备可以产生三种不同的故障情况而导致 软件停止工作:警告、故障和严重故障。

控制器模块的故障在 Windows 或 SCIEX OS 软件的事件日志中显示为 VIxxxx 故障, 例如: VIRUN。

#### 警告

警告是一种情况提示,如温控模块的门未关、溶剂液位低或温度尚未达到要求等。这些情况并 不妨碍系统正常工作。但是,软件会将一些警告当成故障情况,生成故障,然后停止批次处 理。请联系 SCIEX 以更详细地了解如何尽可能地减少这些情况。

注释**:** 对于某些事件,采集将会继续。例如,如果自动进样器的门在进样已完成但下一次进样 尚未开始时打开,则采集和批次处理将会继续。

#### 故障

系统上出现的任何故障情况都会导致 软件批次停止处理。

当发生故障时,系统通常会发出警报声,直至故障得到确认。可能会出现的一些故障和 SCIEX 建议采取的措施包括:

• ERR LEAK DETECT:按 **CE** 停止报警。找到问题并予以解决。将受影响模块的泄漏传感 器周围的区域彻底擦干。如有必要,擦干受影响模块下面堆叠的模块。

<span id="page-13-0"></span>• ERROR P-MAX:按 **CE** 停止报警。解决相关问题。

要查看导致批次停止的故障的原因,打开 Device Details 对话框。请参阅文档: 《系统用户指 南》。

#### 严重故障

LC 系统产生的故障的最终级别为严重故障。严重故障通常由机械故障产生,例如自动进样器 进样机构失灵。但是,严重故障可以发生在任何模块上。从严重故障中恢复的唯一办法是重新 启动整个系统。如果在重启后错误再次出现,请联系当地 SCIEX 代表以寻求帮助。

#### 从 **ExionLC AC/ExionLC AD** 系统(配备 **ExionLC Controller**)的故障恢复

- 1. 按下受影响模块上的 **CE**,以停止警报并清除错误。 对于泄漏之类的错误,只有错误得到了解决后警报才会停止。
- 2. 纠正故障原因。
- 3. 按下黑色 **INIT** 按钮(位于 ExionLC Controller 或 ExionLC CBM/CBM Lite 背面),时间 不超过 5 秒钟。

ExionLC Controller 或 ExionLC CBM/CBM Lite 的条状 LED 状态灯变成绿色, 且连接状 态 LED 点亮,从而确认与 SCIEX OS 软件的通信已恢复。

如果状态显示 LED 灯没有变成绿色或者连接状态 LED 灯未点亮,则继续进行以下步骤。

注释**:** 无论 SCIEX OS 软件内部还是模块本身出现故障,都会给重新激活或运行模块造成 困难。如发生这种情况,则可按以下顺序执行重启动作,以便重新恢复控制。

- 4. 停用硬件配置文件。
- 5. 关闭所有 LC 模块,包括系统控制器。
- 6. 开启所有与系统控制器连接的模块,然后让其完成初始化。
- 7. 打开系统控制器的电源开关。
- 8. 激活硬件配置文件。
- 9. (可选)如果硬件配置文件无法激活,则关闭软件,并重新启动电脑。在硬件配置文件设 置中重新配置 LC 设备,然后尝试再次激活硬件配置文件。
- 10. 按下 **Standby** 以从下列故障中恢复:
	- 检测到泄漏
	- 缺少支架
	- 压力超出范围

缺少样品瓶不会导致故障。队列将停止并自动继续处理下一个样本。

# <span id="page-14-0"></span>**ExionLC AE** 系统

警告**!** 触电危险。配置需要通电的设备之前,请先阅读 **ExionLC AE** 系统模块的指南。 这些指南在 *ExionLC AEExionLC AE Systems Customer Reference* **DVD** 上提供。

有关 SCIEX OS 软件支持的 ExionLC AE LC 模块的列表,请参阅文档:《软件安装指南》。

# **ExionLC AE** 系统配置

使用下列系统控制器连接至并控制使用 SCIEX OS 软件的 ExionLC AE 系统:

• ExionLC AE 控制器

需要使用 LAN(以太网)线缆将系统控制器和 PDA 检测器连接至采集电脑。PDA 检测器是可 选组件。此外,还需要光缆来将其余模块连接至控制器。

下表列出了所需的硬件。

#### 表 **4-1 ExionLC AE** 模块的必需硬件

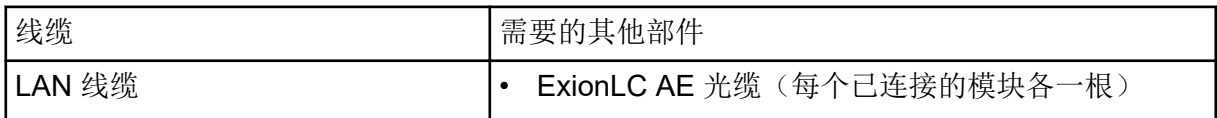

## 配置 **ExionLC AE** 控制器

使用本节中的程序配置 ExionLC AE 控制器。

#### 模块与 **ExionLC AE** 控制器的连接

ExionLC AE PDA 检测器、UV 检测器、柱温箱和泵可连接至 ExionLC AE 控制器。

注释**:** 通过 ExionLC AE 系统控制器最多可以控制 4 台泵。

注释**:** 需要通过交换集线器将 PDA 检测器连接到系统控制器和采集计算机。

#### 连接模块

- 1. 按下每个模块上的电源按钮以关闭模块。
- 2. 按下电源按钮以关闭控制器。
- 3. 通过光缆将每个模块连接到系统控制器背面的相应接口。
	- 将自动进样器连接至光缆端口 1/SIL。
	- 将泵连接到光缆端口 3 8 中的任一个。
	- 将检测器(PDA 检测器除外)连接至光缆端口 3 8 中的任一个。

<span id="page-15-0"></span>• 将其他任何配件连接到光缆端口 3 - 8 中的任一个。

#### **ExionLC AE** 阀接口单元与 **ExionLC AE** 控制器的连接

请按给定顺序执行该部分的操作。

将阀接口单元连接到控制器

- 1. 按下电源按钮以关闭控制器。
- 2. 将阀连接到阀接口单元上(可选 Box-L 或 Subcontroller VP)。
- 3. 将阀接口单元引出的光缆连接到控制器背面的地址接头。 使用地址接头 3 - 8。
- 4. 利用单元背面所提供的信息,设置阀接口单元背面的 DIP 开关。DIP 开关设置必须与阀接 口单元连接到控制器时所使用的泵地址号相同。

对阀接口单元进行系统控制器配置

• 如果系统控制器尚未打开,可按下电源按钮开启。

注释**:** 每个所连接模块的型号都会显示在 System Configuration 屏幕上。任何与之连接的阀 门上都会显示"Remote"提示。

#### 重启系统控制器

• 要使控制器能够检测所连接的模块,请关闭控制器和其他模块,等待两秒钟,然后打开所 有模块。最后打开系统控制器。

注释**:** 每个所连接模块的型号都会显示在 System Configuration 屏幕上。任何与之连接的泵 上都会显示"Remote"提示。

### **ExionLC AE** 控制器与电脑的连接

- 1. 按下电源按钮关闭 ExionLC AE 系统控制器。
- 2. 将以太网线缆从控制器背面的以太网端口连接至电脑上的以太网端口。

#### <span id="page-16-0"></span>图 **4-1** 控制器背面

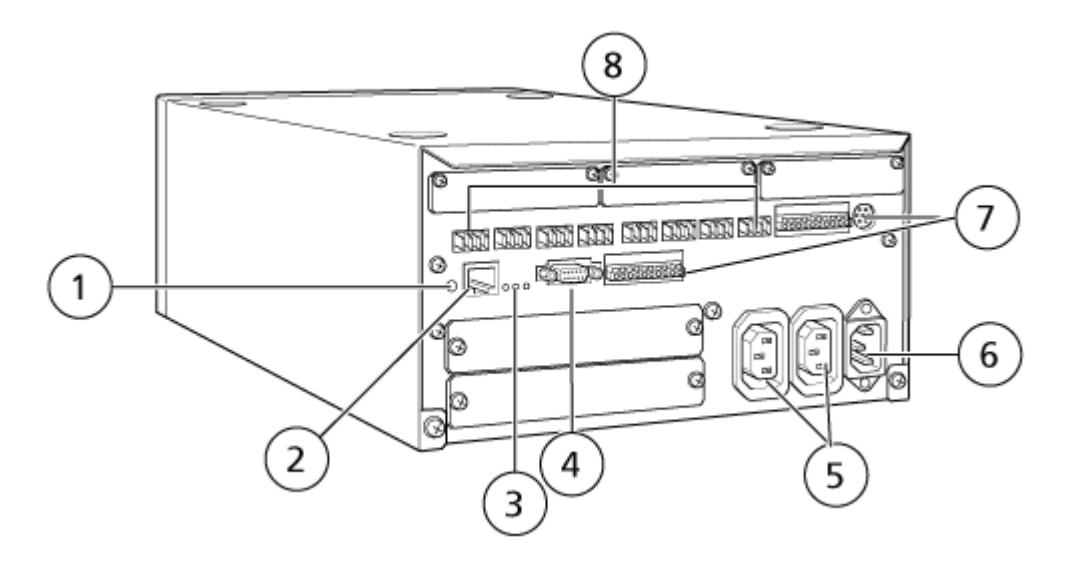

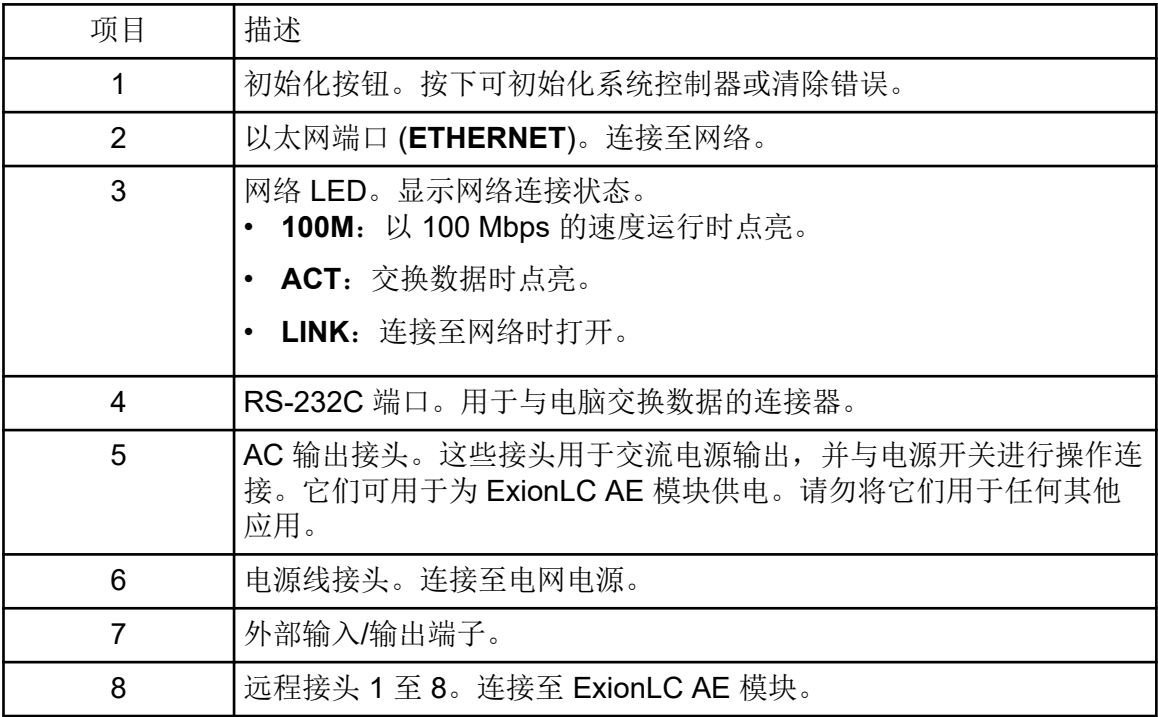

3. 在 Windows 中将 IP 地址设置为 192.168.200.1。 请勿将子网设置为 98 或 99。

系统控制器与质谱仪的连接

AUX I/O 线缆(PN 014474 或 5056951) 用于将系统控制器连接至质谱仪。

注释**:** 如果使用的是 AUX I/O 线缆 (5056951),则不需要执行下列步骤。该线缆可直接用于将 系统控制器连接到质谱仪。

- <span id="page-17-0"></span>1. 将 AUX I/O 线缆自由端的以下芯线连接至控制器背面的 OUT 1 端口:
	- a. 用平头螺丝刀按压端子上方的按钮。
	- b. 向内推入芯线。确保芯线牢固地固定在端子内。请参阅表格: 表 4-2。

表 **4-2** 连接至控制器的 **AUX I/O** 芯线

| 线     | AUX I/O 线缆芯   连接到控制器背面的 OUT 1 接头 |
|-------|----------------------------------|
| 线 22) | ┃白色带黑条(芯┃I/O 端子中的连接 5 或 6        |
| 线 21) | 绿色带黑条(芯  I/O 端子中的连接 5 或 6        |

- a. 在 AUX I/O 线缆的自由端,将以下电线连接在一起,但不要连接其他任何东西:
	- 红色带黑条(电线 9)
	- 橙色带黑条(电线 10)
- b. 隔离所有其他芯线,使它们不会与任何其他电线或金属接触。

注释**:** 如果使用的是线缆 PN 5056951,则可直接将线缆连接到控制器。

- 2. 将 AUX I/O 线缆的另一端连接到质谱仪的 AUX I/O 接头上。
- 3. 将光缆的一端插入控制器的信道 1 中, 然后将另一端插入质谱仪中。

## 故障恢复

制造商建议连接到系统控制器的模块应与设备中通过 SCIEX OS 软件配置的模块相同。两种 配置之间的差异可能会造成软件、系统控制器和连接的模块之间出现通信问题。

如果进样瓶检测传感器已开启,则在自动进样器冲洗过程中缺失自动进样器小瓶或者中止运行 时, 将会出现故障情况。要排除这些故障,需要采取人工干预以使 SCIEX OS 软件继续正常 工作。要恢复 SCIEX OS 软件的控制,请执行设备屏幕上所示的任务。此外,也可以按故障 恢复步骤清除所有故障状况。

注释**:** 设置方法中的进样针高度必须与当前托盘的实际值相符。预设值并非对所有托盘均有 效。

LC 系统上有三种不同的故障情况会导致 SCIEX OS 软件停止工作:警告、故障和严重故障。

系统控制器中的故障在 Windows 事件日志中显示为 VIxxxx 故障, 例如: VIRUN。

#### 警告

警告是一种情况提示,如温控模块的门未关、溶剂液位低或温度尚未达到要求等。这些情况并 不妨碍 LC 系统正常工作。但是, SCIEX OS 软件不能识别这些警告, 而是显示出错, 然后停 止批次。联系 SCIEX 以获取有关如何最大程度地减少这种情况的信息。

#### <span id="page-18-0"></span>故障

LC 系统上的任何故障情况都会停止 SCIEX OS 软件批处理。LC 系统通常会发出警报声,直 至用户确认该故障。系统可能会遇到某些故障,建议采取的行动有:

- LEAK DETECT:按下 **CE** 停止警报。找到问题并予以解决。彻底擦干受影响模块的溢漏传 感器周围区域(如有必要,还包括叠加在一起的下方模块)。请按以下步骤予以恢复。
- PRESSURE OVER PMAX(高压超限):按下 **CE** 停止警报。解决相关问题。
- MISSING VIAL:如果自动进样器未发现要求加注的样本瓶,就会显示该故障。

注释**:** 在 ExionLC AE 系统的硬件配置文件配置中没有缺失进样瓶的设置选项。该系统的设置 在自动进样器模块上完成。

进样瓶检测在 LC 硬件上通过 ExionLC AE 泵系统的 **VIAL/PLATE SENSOR** 设置来进行设 定。

该系统设置默认启用,这样在发生错误时可使 LC 详细状态窗口显示错误消息。

#### 严重故障

系统显示的故障的最终级别为严重故障。严重故障通常由机械故障导致,例如自动进样器进样 机构失灵。但是,严重故障可以发生在任何模块上。从严重故障中恢复的唯一办法是重新启动 整个系统。如果重新启动后故障再次发生,请联系 SCIEX 寻求帮助。

#### 配有 **ExionLC AE** 控制器的 **ExionLC AE** 系统从故障中恢复

- 1. 按下受影响模块上的 CE, 以停止警报并清除错误。 对于泄漏之类的错误,只有错误得到了解决后警报才会停止。
- 2. 纠正故障原因。
- 3. 按下 ExionLC AE 控制器或 ExionLC AE 背面的黑色 INIT 按钮, 时间不超过 5 秒。

ExionLC AE 控制器上的状态显示 LED 灯的颜色变成绿色,连接状态 LED 灯点亮。与 SCIEX OS 软件的通信已恢复。

如果状态显示 LED 灯的颜色未变成绿色或者连接状态 LED 灯未点亮,则继续进行以下步 骤。

注释**:** 如果在 SCIEX OS 软件或在模块本身中出现设备故障,都会给重新激活或运行模块 造成困难。如发生这种情况,则按以下顺序执行重启动作,以便重新恢复控制。

- 4. 停用设备。
- 5. 关闭所有 LC 模块,包括系统控制器。
- 6. 开启所有与系统控制器连接的模块,然后让其完成初始化。
- 7. 打开系统控制器的电源开关。
- 8. 激活设备。
- 9. (可选)如果设备未激活,则关闭软件,并重新启动计算机。配置 LC 设备,然后尝试再 次激活设备。

10. 按下 **Standby** 以从下列故障中恢复:

- 检测到泄漏
- 缺少支架
- 压力超出范围

缺少样品瓶不会导致故障。队列将停止并自动继续处理下一个样本。

<span id="page-20-0"></span>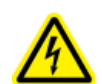

警告**!** 触电危险。配置需要通电的设备之前,请先阅读 **Shimadzu** 模块的安全说明书。

有关 SCIEX OS 软件支持的 Shimadzu LC 模块的列表,请参阅文档:《软件安装指南》。

注释: 对于 Shimadzu LC-40 自动进样器, 如果系统中安装了板变换装置, 则 3 孔板支架上的 孔板 3 不能用于样本采集。预留此孔板位置,用于将样本托盘移进和移出板变换装置。对于 Shimadzu LC-40 泵, 如果使用流动相显示器, 则确保将其配置正确。但是, 它不受 SCIEX OS 软件支持。

# **Shimadzu** 系统配置

使用下列系统控制器连接至并控制使用 SCIEX OS 软件的 Shimadzu LC 系统:

- CBM-20A
- CBM-20A Lite
- CBM-40 或 CBM-40 Lite
- SCL-40

需要使用 LAN(以太网)线缆将系统控制器和 PDA 检测器连接至采集电脑。PDA 检测器是可 选组件。此外,还需要光缆来将其余模块连接至控制器。

下表列出了所需的硬件。

#### 表 **5-1 Shimadzu** 模块的必需硬件

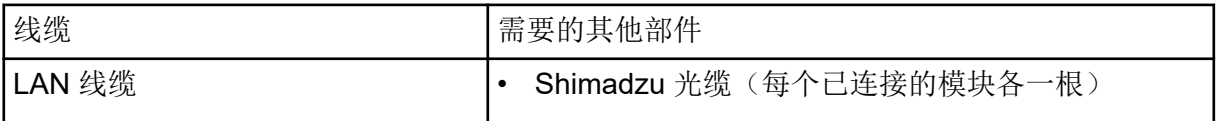

## 配置 **Shimadzu** 系统控制器

请按下列步骤配置 Shimadzu 系统控制器。

将模块连接到 **Shimadzu** 系统控制器

Shimadzu PDA 检测器、荧光检测器(仅适用于 Shimadzu LC-40)、自动进样器、UV 检测 器、柱温箱和泵可连接到 Shimadzu 系统控制器。

注释**:** 通过 Shimadzu 系统控制器最多可以控制 4 台泵。

注释**:** 需要通过交换集线器将 PDA 检测器连接到系统控制器和采集计算机。

#### <span id="page-21-0"></span>连接模块

- 1. 按下每个模块上的电源按钮以关闭模块。
- 2. 按下电源按钮以关闭控制器。
- 3. 通过光缆将每个模块连接到系统控制器背面的相应接口。
	- 将自动进样器连接至光缆端口 1/SIL。
	- 将泵连接到光缆端口 3 8 中的任一个。
	- 将检测器(PDA 检测器除外)连接至光缆端口 3 8 中的任一个。
	- 将其他任何配件连接到光缆端口 3 8 中的任一个。

#### **Shimadzu** 阀接口单元与 **Shimadzu** 系统控制器的连接

请按给定顺序执行该部分的操作。

#### 将阀接口单元连接到控制器

- 1. 按下电源按钮以关闭控制器。
- 2. 将阀连接到阀接口单元上(可选 Box-L 或 Subcontroller VP)。
- 3. 将阀接口单元引出的光缆连接到控制器背面的地址接头。 使用地址接头 3 - 8。
- 4. 利用单元背面所提供的信息,设置阀接口单元背面的 DIP 开关。DIP 开关设置必须与阀接 口单元连接到控制器时所使用的泵地址号相同。

对阀接口单元进行系统控制器配置

• 如果系统控制器尚未打开,可按下电源按钮开启。

注释**:** 每个所连接模块的型号都会显示在 System Configuration 屏幕上。任何与之连接的阀 门上都会显示"Remote"提示。

#### 重启系统控制器

• 要使控制器能够检测所连接的模块,请关闭控制器和其他模块,等待两秒钟,然后打开所 有模块。最后打开系统控制器。

注释**:** 每个所连接模块的型号都会显示在 System Configuration 屏幕上。任何与之连接的泵 上都会显示"Remote"提示。

### **Shimadzu CBM/CBM Lite** 与电脑的连接

- 1. 按下电源按钮关闭 Shimadzu 系统控制器。
- 2. 将以太网线缆从控制器背面的以太网端口连接至电脑上的以太网端口。

#### <span id="page-22-0"></span>图 **5-1** 控制器背面

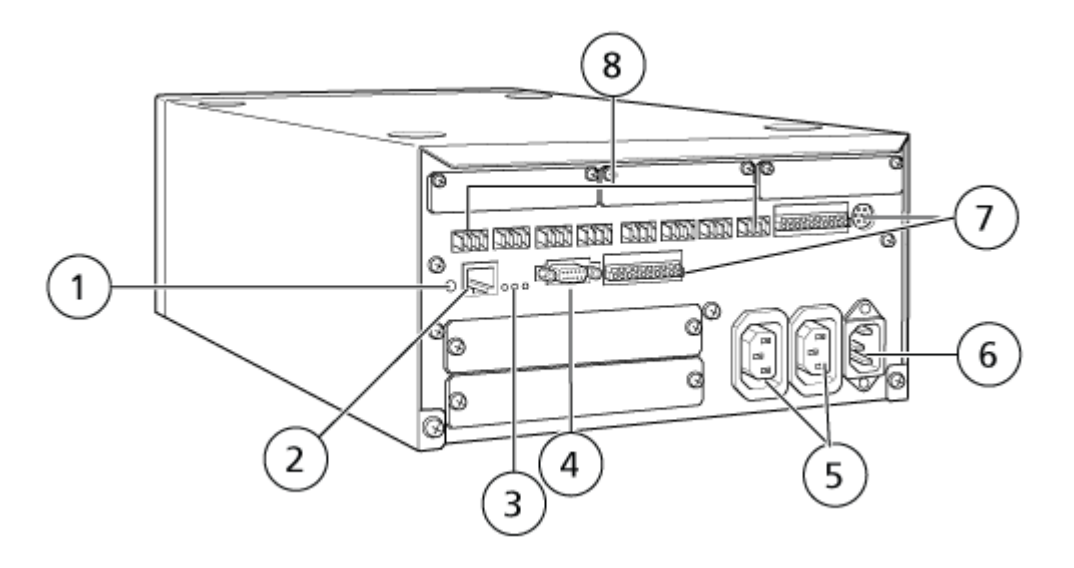

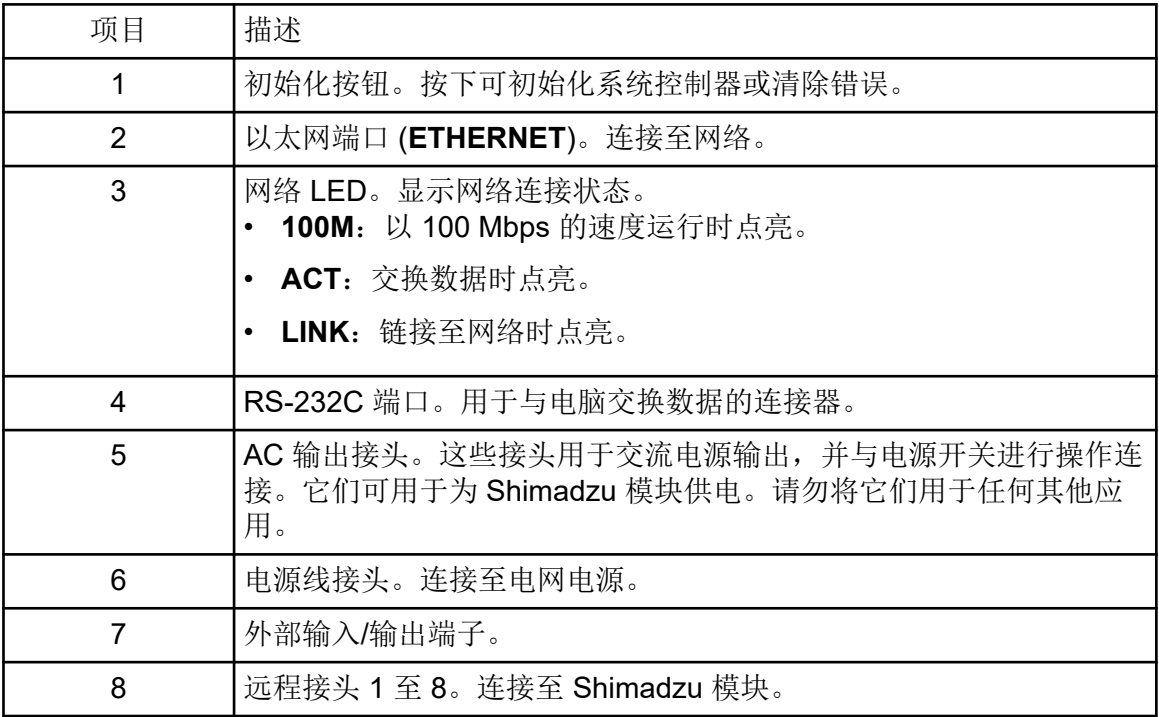

3. 在 Windows 中将 IP 地址设置为 192.168.200.1。 请勿将子网设置为 98 或 99。

系统控制器与质谱仪的连接

AUX I/O 线缆(PN 014474 或 5056951) 用于将系统控制器连接至质谱仪。

注释**:** 如果使用的是 AUX I/O 线缆 (5056951),则不需要执行下列步骤。该线缆可直接用于将 系统控制器连接到质谱仪。

- <span id="page-23-0"></span>1. 将 AUX I/O 线缆自由端的以下芯线连接至控制器背面的 OUT 1 端口:
	- a. 用平头螺丝刀按压端子上方的按钮。
	- b. 向内推入芯线。确保芯线牢固地固定在端子内。请参阅表格: 表 5-2。

表 **5-2** 连接至控制器的 **AUX I/O** 芯线

| 线     | AUX I/O 线缆芯   连接到控制器背面的 OUT 1 接头 |
|-------|----------------------------------|
| 线 22) | 白色带黑条 (芯  I/O 端子中的连接 5 或 6       |
| 线21)  | 绿色带黑条 (芯   I/O 端子中的连接 5 或 6      |

- a. 在 AUX I/O 线缆的自由端,将以下电线连接在一起,但不要连接其他任何东西:
	- 红色带黑条(电线 9)
	- 橙色带黑条(电线 10)
- b. 隔离所有其他芯线,使它们不会与任何其他电线或金属接触。

注释**:** 如果使用的是线缆 PN 5056951,则可直接将线缆连接到控制器。

- 2. 将 AUX I/O 线缆的另一端连接到质谱仪的 AUX I/O 接头上。
- 3. 将光缆的一端插入控制器的信道 1 中,然后将另一端插入质谱仪中。

#### 配置 **Shimadzu** 设备通信以配合使用 **SCL-40**、**CBM-40** 和 **CBM-40 Lite**

在已正确地连接到 CBM 的自动进样器或任何泵的前面板上,或从安装了 CBM Lite 的模块的 前面板上,执行此程序。确保每个模块都使用光缆正确地连接,其IP 地址设置正确,且 Remote LED 点亮。

- 1. 在触摸屏上触摸以将其激活。
- 2. 按右箭头,再按下箭头,然后再按右箭头,以进入 VP 模式。
- 3. 按上下箭头滚动选项,以显示 **CALIBRATION**。
- 4. 按右箭头以显示 **INPUT PASSWORD**。
- 5. 键入 **00000**(五个零),然后按 **ENTER** 以显示 **Operation Mode**。
- 6. 按上下箭头滚动选项,以显示 **CBM PARAMETER**。
- 7. 按右箭头以显示所安装系统控制器的序列号。
- 8. 按上下箭头,直到 **INTERFACE** 显示出来,从中选择以下选项之一,然后按 **ENTER**:
	- **0: OPT**,光缆连接
	- 1: RS,串行通信 (RS-232C) 连接,仅在执行更新或故障排除时使用(此功能仅供服务 使用)
- **2: ETH**,以太网(首选)连接
- 9. (如果需要)为了设置系统以进行远程监控, 使用客户 IT 专家提供的信息配置网络参 数。使用下箭头导航至接下来四个参数。对于每个参数,键入值,然后按 **ENTER**。

表 **5-3** 参数

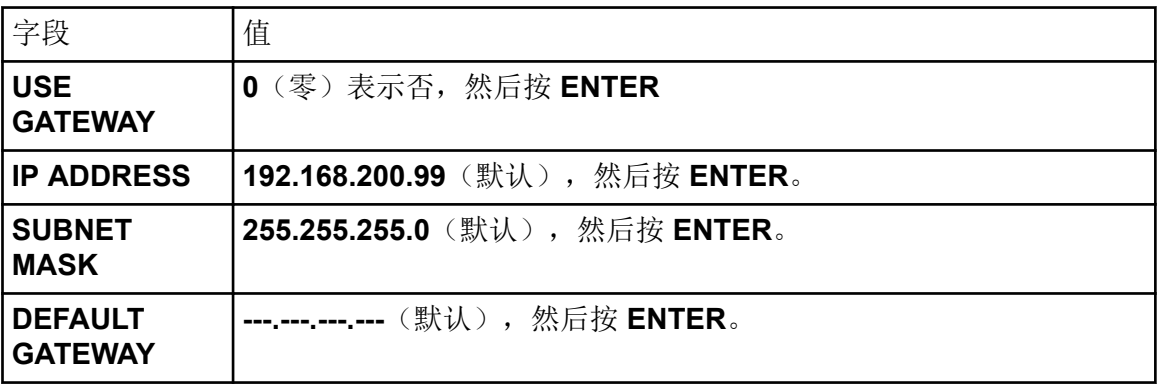

- 10. 关闭每个 LC 模块, 然后再打开以接受并保存更改。
- 11. 在电脑桌面上右键单击 My Network Places, 然后单击 Properties。
- 12. 右键单击要专门用于 Shimadzu CBM 通信的网络连接,然后单击 **Properties**。
- 13. 单击 Internet Protocol (TCP/IP), 然后单击 Properties。
- 14. 单击 Use the following IP 地址, 然后键入以下内容:
	- **IP ADDRESS**:**192.168.200.90**
	- **SUBNET MASK**:**255.255.255.0**
	- **DEFAULT GATEWAY: 留空**
- 15. 单击 **OK** 接受更改。
- 16. 单击 **CLOSE**。
- 17. 关闭电脑。
- 18. (仅在使用 LAN 连接时适用)使用 CAT 5 网线,将 Shimadzu CBM/CBM Lite 连接到电 脑。

注释**:** 如果使用 PDA,则将网络电缆从 CBM/CBM Lite 连接到网络交换机。PDA 也连接 到网络交换机。

- 19. 开启电脑和 CBM /CBM Lite,并等待其完成各自的启动程序。
- 20. 要确定计算机和 CBM/CBM Lite 之间的通信是否正常,可启动 Microsoft Internet Explorer (其他浏览器可能无法正常显示),在地址栏中键入 CBM/CBM Lite 的 IP 地址 (**192.168.200.99**),然后单击 **GO**。

注释**:** 确认所有弹出窗口阻止程序均已关闭。

21. 确保 **System Name** 下列出的 LC 系统序列号与连接的设备单元相符,且其状态为 Ready。

- <span id="page-25-0"></span>22. 关闭 Internet Explorer。
- 23. 启动 SCIEX OS 软件, 然后配置 LC 系统。

#### 配置 **Shimadzu** 设备通信以配合使用 **CBM-20A** 和 **CBM-20A Lite**

它是与 Shimadzu 系统进行通信的最可靠方法。若要同时让计算机能够通过网络进行数据备 份,则需要在计算机中再安装一块网卡。这样,另一张网卡就可以专门用来与 Shimadzu CBM 接口进行通信。

在正确连接到 CBM(安装了光缆,地址已正确设置,且 REMOTE LED 点亮)的自动进样器 或任意泵的前面板上, 或者在已安装 CBM Lite 的设备单元的前面板上, 进行下列操作:

- 1. 按 **VP** 键 4 次以显示 **CALIBRATION**。
- 2. 按 FUNC, 显示 INPUT PASSWORD。
- 3. 键入 **00000**(五个零),然后按 **ENTER** 以显示 **FLOW COMP**。
- 4. 按 **BACK** 显示 **CBM PARAMETER**。
- 5. 按 **ENTER**。随即显示 Serial Number(或已安装的 CBM Lite 的序列号)。
- 6. 按 FUNC 2 次以显示 INTERFACE, 然后键入参数:
	- a. 按 **1** 选择 RS-232C,然后按 **ENTER**。
	- b. 按 **2** 选择 Ethernet(首选),然后按 **ENTER**。
	- c. Ethernet Speed:按 **0**(零)选择自动检测,然后按 **ENTER**。
- 7. 设置以下参数以设置与计算机的点对点网络:
	- **USE GATEWAY: 0**(零)表示否,然后按 **ENTER**。
	- **IP ADDRESS: 192.168.200.99**(默认),然后按 **ENTER**。
	- **SUBNET MASK: 255.255.255.0**(默认),然后按 **ENTER**。
	- **DEFAULT GATEWAY: ---.---.---.---**(默认),然后按 **ENTER**。
- 8. 使用 **TRS MODE** 将通信协议参数设置为 **CLASS-VP**。按 **2**,然后按 **ENTER**。
- 9. **POWER OFF** 设备以接受并保存更改。
- 10. 在计算机桌面上, 右键单击 My Network Places, 然后单击 Properties。
- 11. 右键单击要专门用于 Shimadzu CBM 通信的网络连接,然后单击 **Properties**。
- 12. 单击 Internet Protocol (TCP/IP), 然后单击 Properties。
- 13. 单击 Use the following IP 地址, 然后键入以下内容:
	- **IP ADDRESS**:**192.168.200.90**
	- **SUBNET MASK**:**255.255.255.0**
	- **DEFAULT GATEWAY:** 留空

14. 要接受更改,请单击 **OK**。

#### <span id="page-26-0"></span>15. 单击 **CLOSE**。

- 16. 关闭电脑。
- 17. (仅在使用 LAN 连接时适用)使用 CAT 5 网线将 Shimadzu CBM/CBM Lite 连接到其网 卡已配置为用于 Shimadzu LC 系统的计算机。

注释**:** 如果使用 PDA,则将网线从 CBM/CBM Lite 连接到网络交换机。PDA 也连接到已 与计算机连接的网络交换机。

- 18. 打开计算机和 CBM /CBM Lite,并等待其完成各自的启动程序。
- 19. 为了确保计算机与 CBM/CBM Lite 之间已建立正确的通信, 启动 Internet Explorer(其他 浏览器可能无法正常工作),在地址栏中键入 CBM/CBM Lite 的 IP 地址 (**192.168.200.99**),然后单击 **GO**。

注释**:** 确认所有弹出窗口阻止程序均已关闭。

- 20. 确保 **System Name** 下的 LC 系统序列号与连接的设备单元的相同,且系统状态为 Ready。
- 21. 关闭 Internet Explorer。
- 22. 启动 SCIEX OS 软件, 然后配置 LC 系统。

## 故障恢复

制造商建议连接至系统控制器的设备与在 SCIEX OS 硬件配置中配置设备的一致。两种配置 之间的差异可能会造成软件、系统控制器和连接的模块之间出现通信问题。

如果进样瓶检测传感器已开启,则在自动进样器冲洗过程中,如果缺失任何进样瓶或者中止运 行,可能会导致发生故障。要排除这些故障,需要采取人工干预以使 SCIEX OS 软件继续正 常工作。要恢复 SCIEX OS 软件的控制,请执行设备屏幕上所示的任务。此外,也可以按故 障恢复步骤清除所有故障状况。

注释**:** 设置方法中的进样针高度必须与当前托盘的实际值相符。预设值并非对所有托盘均有 效。

LC 设备可以产生三种不同的故障情况而导致 SCIEX OS 软件停止工作:警告、故障和严重故 障。

系统控制器中的故障在 Windows 事件日志中显示为 VIxxxx 故障, 例如: VIRUN。

#### 警告

警告是一种情况提示,如温控单元的门未关、溶剂高度或温度尚未达到要求等。这些情况并不 妨碍 LC 系统正常工作。但是, SCIEX OS 软件不能识别这些警告, 而是会报告故障, 然后停 止批次。联系制造商获取有关如何将这些情况减到最少的信息。

#### 故障

LC 系统上的任何故障情况都会停止 SCIEX OS 软件批处理。LC 系统通常会发出警报声,直 至用户确认该故障。系统可能会遇到某些故障,建议采取的行动有:

- LEAK DETECT:按下 **CE** 停止警报。找到问题并予以解决。将受影响模块的溢漏传感器周 围彻底擦干(叠加在一起的下方模块可能会受内部排液系统的影响而有漏液)。
- PRESSURE OVER PMAX(高压超限):按下 **CE** 停止警报。解决相关问题。
- MISSING VIAL:如果自动进样器未发现要求加注的样本瓶,就会显示该故障。此情况的结 果可通过 SCIEX OS 软件在硬件配置文件中使用两种方式之一来处理。

如果系统配置如下:

• (Shimadzu LC–20/30 系统通过 **Integrated System Shimadzu LC Controller** 配置)

从列表中选择自动进样器型号,然后单击 **Configuration** 以显示 Autosampler Configuration 对话框。

图 **5-2 Autosampler Configuration** 对话框

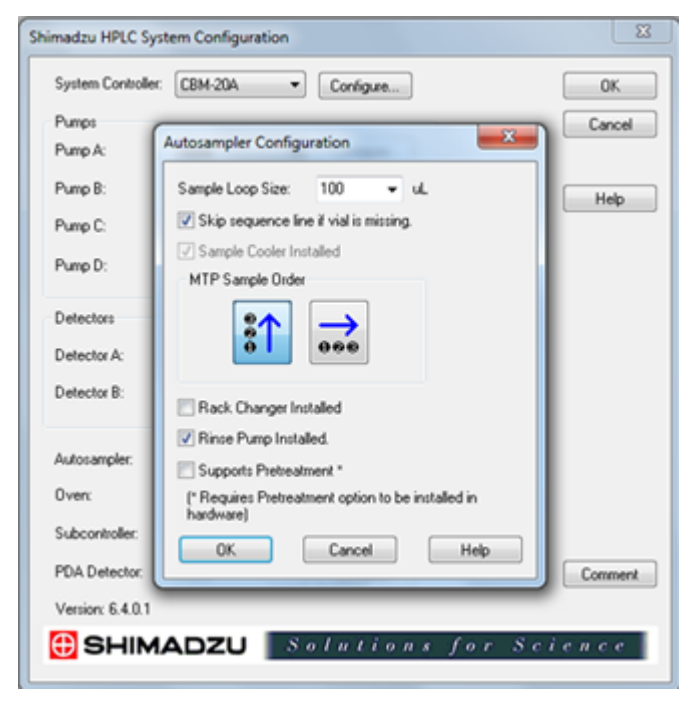

选择 **Skip sequence line if vial is missing** 复选框,然后单击 **OK**。SCIEX OS 软件将 跳过该样品瓶并继续运行。如果未选择该复选框,则软件会报告一条故障,然后停止该 批次。

"Skipped Vial"通知显示在自动进样器状态面板上,并会显示跳过的进样瓶编号。在此后 的运行中,一定要调整好数据。

• (Shimadzu LC–20/30 系统通过 **Integrated System Shimadzu LC-20/30 Controller** 和 Shimadzu LC–40 系统配置)

注释**:** 在通过 **Integrated System Shimadzu LC-20/30 Controller** 和 Shimadzu LC-40 系统配置的 Shimadzu LC-20/30 系统的硬件配置文件配置中没有缺失进样瓶的设置选 项。这些系统的设置在自动进样器模块上完成。

<span id="page-28-0"></span>进样瓶检测在 LC 硬件上通过 Shimadzu LC–20/30 系统的 Vialdet 设置和 Shimadzu LC–40 系统的 VIAL/PLATE SENSOR 设置来进行设定。

#### 严重故障

系统显示的故障的最终级别为严重故障。严重故障通常由机械故障导致,例如自动进样器进样 机构失灵。但是,严重故障可以发生在任何模块上。从严重故障中恢复的唯一办法是重新启动 整个系统。如果重新启动后故障再次发生,请联系 SCIEX 寻求帮助。

#### 从故障恢复

对于警告和常见故障来说,发生问题的模块会在状态面板上显示其状况,而模块与 CBM 的条 状 LED 会显示为红色状态。CBM 上的连接状态 LED 不再点亮。CBM-20A Lite 系统控制器的 工作方式相同,但没有故障显示,因为它被安装在模块内部。

- 1. 按下受影响模块上的 **CE**,以停止警报并清除错误。 对于泄漏之类的错误,只有错误得到了解决后警报才会停止。
- 2. 纠正故障原因。
- 3. 按下 CBM-20A Lite 背面的黑色 INIT 按钮, 时间不超过 5 秒钟。

系统控制器状态 LED 条变为绿色, 且连接 LED 亮起, 从而确认与 SCIEX OS 软件的通信 已恢复。

- 4. 如果状态显示 LED 灯的颜色未变成绿色或者连接状态 LED 灯未点亮, 则继续讲行第 5 至 10 步。
- 5. 停用硬件配置文件。
- 6. 关闭所有 LC 模块,包括系统控制器。
- 7. 开启所有与系统控制器连接的模块,然后让其完成初始化。
- 8. 打开系统控制器的电源开关。
- 9. (仅适用于通过集成系统 Shimadzu LC-20/30 控制器配置的 Shimadzu LC-20/30 系统) 确保在硬件配置文件设置的 Shimadzu HPLC System Configuration 屏幕中选择的所有模 块与已经开启的模块一致。如果不一致,则重新选择模块,或者仅开启所需的模块。必要 时,可重启系统控制器。
- 10. 激活硬件配置文件。
- 11. (可选)如果硬件配置文件无法激活,则关闭软件,并重新启动电脑。在硬件配置文件设 置中重新配置 LC 设备,然后尝试再次激活硬件配置文件。

# <span id="page-29-0"></span>**Agilent** 系统 **6**

警告**!** 触电危险。配置需要通电的设备之前,请先阅读 **Agilent** 自动进样器安全说明 书。

有关 SCIEX OS 软件支持的 Agilent 设备以及经过测试的最新固件版本的信息,请参阅最新版 本的文档:《软件安装指南》。

## 设备通信配置

本部分主要介绍如何通过 LAN (Ethernet) 通信, 在搭配 CAN 线缆的情况下, 进行 Agilent 系 列外围设备配置。Flexible Cube 必须连接至自动进样器。

注释**:** 当在多台设备叠加型式中配置多个 Agilent 设备时,需使用 CAN 线缆。请参阅以下章 节:CAN 通信配置。

以太网通信的配置

通过以太网通信将 Agilent 系统连接至计算机。使用 LAN 线缆将检测器(如使用的话)或泵连 接至电脑。

注释**:** Agilent 模块的所有 DIP 开关的出厂设置均为"下(Off)"。检测器(如使用的话)和泵上 的开关 7 和 8 必须在上。

### **CAN** 通信配置

用 CAN 线缆搭配一根以太网线缆来配置各种 Agilent 模块堆叠。在 Agilent 堆叠配置中, 单个 模块通过 以太网线缆连接到电脑。然后, 任何其他 Agilent 模块通过 CAN 线缆彼此(串行) 连接。

若要人工监测和控制叠加设备,可以将一台手持式 Agilent 系列控制模块接至任何 Agilent 设备 背面的 CAN 接口上。叠加型式中通过 CAN 线缆连接的模块必须与在 SCIEX OS 软件中为设 备定义的模块相匹配。如果 CAN 连接的叠加设备出现故障,需重启所有叠加设备。

注释**:** 通过 CAN 线缆连接的所有模块必须使用相同版本的固件。

欲了解更多使用 CAN 线缆的 Agilent 设备的配置信息, 请参阅 Agilent 文档。

### 自动进样器配置

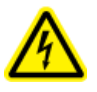

警告**!** 触电危险。配置需要通电的设备之前,请先阅读 **Agilent** 自动进样器安全说明 书。

### <span id="page-30-0"></span>将自动进样器

本规程主要介绍如何通过标准 LAN(以太网)通信建立 Agilent 自动进样器与电脑之间的连 接。

质谱仪附带适用于 Agilent 自动进样器的线缆。

- 1. 按下模块正面的 On/Off 按钮, 以关闭 Agilent 自动进样器。
- 2. 关闭采集电脑。
- 3. 将 CAN 线缆连接至自动进样器。

图 **6-1 1290** 自动进样器的背板

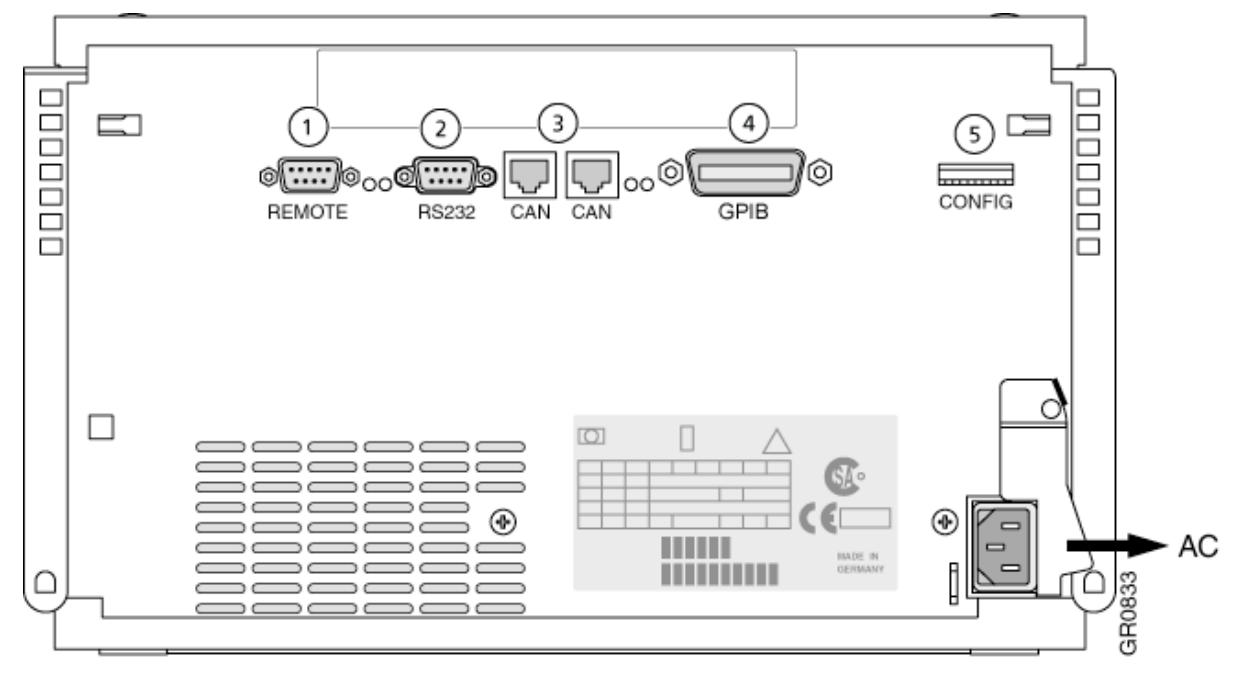

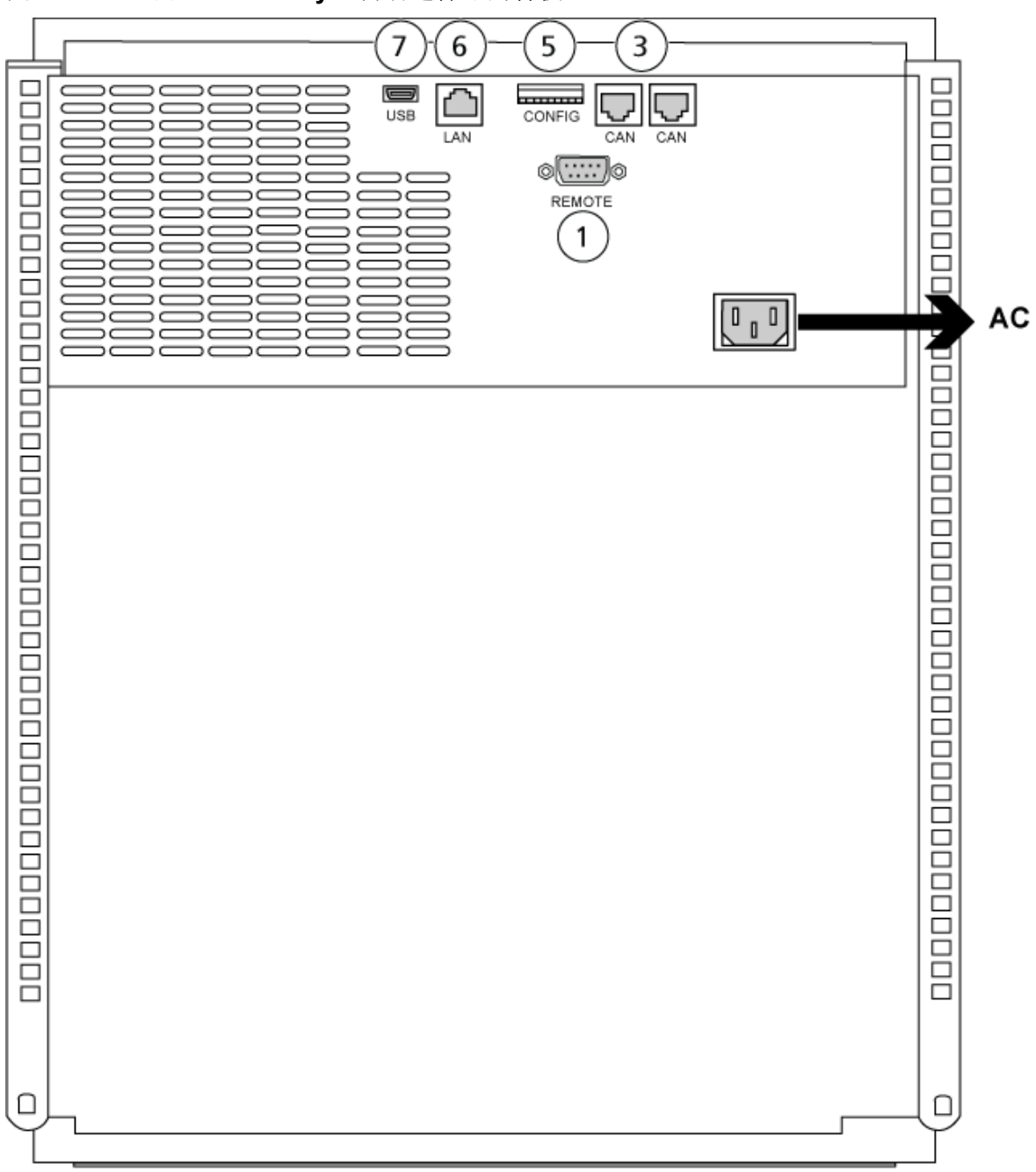

图 **6-2 1260** 或 **1290 Infinity II** 自动进样器的背板

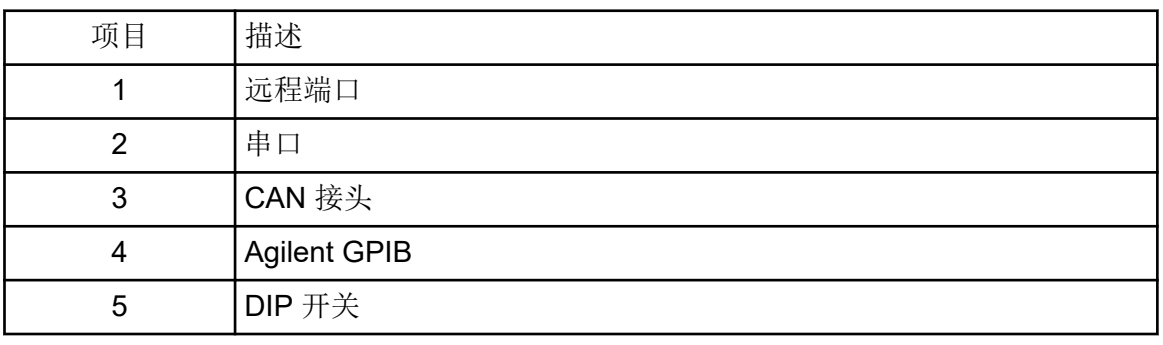

<span id="page-32-0"></span>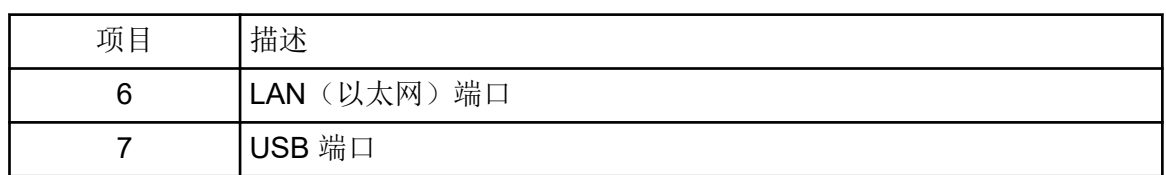

## 泵配置

警告**!** 触电危险。配置需要通电的设备之前,请先阅读 **Agilent** 泵安全说明书。

本部分主要介绍每个泵所需的硬件和如何将泵与电脑连接。泵和 DAD 都可以通过 LAN (Ethernet) 连接。如果在设备配置文件中同时使用了泵和 DAD, 则确保 DAD 通过 LAN 接方 式进行连接。

下表列出了所需的硬件。根据系统配置方式,下列所有线缆可能都不需要。

- CAN 线缆(Agilent 系统配备)
- LAN (以太网)线缆

#### 连接泵

本规程主要介绍如何通过 LAN(以太网)通信建立 Agilent 泵与电脑之间的连接。通过以太网 线缆将泵连接到电脑上。

- 1. 关闭电脑。
- 2. 按下 On/Off 按钮以关闭泵。
- 3. 将 CAN 线缆连接至泵。

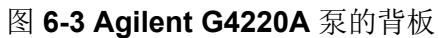

![](_page_33_Figure_2.jpeg)

图 **6-4 Agilent G7111** 或 **G5654** 泵的背板

![](_page_33_Figure_4.jpeg)

![](_page_33_Picture_120.jpeg)

<span id="page-34-0"></span>![](_page_34_Picture_160.jpeg)

4. 如果系统不包含检测器, 则将 LAN(以太网)线缆从泵连接至采集电脑。

## 色谱柱室配置

要求使用下列硬件:

• CAN 线缆(随 Agilent 系统提供)

连接柱室

• 连接 CAN 线缆至柱室。

## 二极管阵列检测器配置

警告**!** 触电危险。配置需要通电的设备之前,请先阅读 **Agilent** 检测器安全说明书。

下表列出了所需的硬件:

• LAN (以太网) 线缆

二极管阵列检测器 **(DAD)** 与电脑的连接

Agilent DAD 中包含一个自带的 LAN 接口。使用 LAN(以太网)线缆将 DAD 连接至电脑。请 参阅以下章节[:以太网通信的配置](#page-29-0)。

- 1. 关闭电脑。
- 2. 按下 On/Off 按钮以关闭 Agilent 二极管阵列检测器。
- 3. 将 LAN(以太网)线缆连接至 Agilent 二极管阵列检测器的背面。请参阅下面的图片。

图 **6-5 G4212A** 二极管阵列检测器的背面

![](_page_35_Figure_2.jpeg)

图 **6-6 G7117** 二极管阵列检测器的背面

![](_page_35_Figure_4.jpeg)

![](_page_35_Picture_130.jpeg)

4. 将 LAN 线缆的另一端连接至电脑。

# <span id="page-36-0"></span>**Harvard** 注射泵 **7**

SCIEX OS 软件可支持 Harvard Pump 11 Elite 和 Harvard PHD Ultra 注射泵。

要使用外部 Harvard 注射泵, 请执行以下步骤:

- 将制造商提供的通信电缆一端连接至注射泵,另一端连接至采集计算机的串行端口。
- (仅 Windows 7) 安装 Harvard 注射泵的设备驱动程序。请参阅以下章节: 安装设备驱动 程序 (Windows 7)。

注释**:** Windows 10 自动安装所需设备驱动程序。

• 在 SCIEX OS 软件的驱动列表中添加注射泵。请参阅以下章节: 配置 Harvard 注射泵。

# 安装设备驱动程序 **(Windows 7)**

#### 必要程序

• 将制造商提供的通信电缆一端连接至注射泵,另一端连接至采集计算机的串行端口。

在安装了 Microsoft Windows 7 操作系统的采集计算机上必须安装 Harvard 注射泵的设备驱动 程序,以便 SCIEX OS 软件与注射泵通信。

- 1. 在采集计算机的 DVD 驱动器中插入 SCIEX OS 软件的安装 DVD, 或者下载并解压 SCIEX OS 软件的安装程序。
- 2. 浏览到 Released\DVD\Drivers\HarvardApparatusBulkDriver 3.0.1.0 文件 夹。
- 3. 双击 Driver Setup.exe。
- 4. 按照操作说明安装驱动程序。

## 配置 **Harvard** 注射泵

#### 必要程序

• 将制造商提供的通信电缆一端连接至注射泵,另一端连接至采集计算机的串行端口。

#### 1. 打开 Microsoft Windows Device Manager, 然后打开 Ports。

将注射泵连接至采集计算机时,确保使用 Device Manager 中确认的可用串行 (COM) 端 口。

图 **7-1 Device Manager: Ports**

![](_page_37_Picture_2.jpeg)

- 2. 在 SCIEX OS 软件的 Configuration 工作区中,单击 **Devices**。
- 3. 单击 **Add**。 Device 对话框随即打开。
- 4. 在 **Type** 字段中,选择 **Syringe Pump**,在 **Model** 字段中,选择 **Harvard Syringe Pump**。

#### 图 **7-2 Device** 对话框

![](_page_38_Picture_55.jpeg)

- 5. 单击 **Settings**。 Settings 对话框打开。
- 6. 确认 **Communications Port** 与 Windows Device Manager 内所示端口相匹配,确保其它 设置正确匹配。请参阅随设备提供的文档以获得正确的值。

图 **7-3** 通信端口

![](_page_39_Picture_49.jpeg)

- 7. 单击 **Test Device**。
- 8. 如果测试成功,则单击 **Save** 保存新设备。 如果测试未成功,则确认设备配置和线缆连接。

<span id="page-40-0"></span>触点闭合 **8**

SCIEX OS 软件通过触点闭合接收同步信号。触点闭合可用于同步 SCIEX OS 软件与未直接 受 SCIEX OS 软件控制的设备之间的信号。

注释**:** 必须提供几种设备控制方式,例如,软件或手持控制器。SCIEX 不支持第三方设备或其 软件。关于触点闭合的设备配置信息,请参阅设备随附文件,或联系设备制造商。

SCIEX 可提供下列设备的触点闭合线缆:

- MicroLC 200 和 nanoLC 400 系统
- Agilent 1100、1200 和 1260 自动进样器
- CTC PAL、DLW 和 LC/迷你进样器

注释**:** 如需了解可使用触点闭合线缆的设备的完整列表,请参阅文档:《部件和设备指南》。

#### 所需材料

• 设备的触点闭合线缆

## 将设备连接至质谱仪

• 将触点闭合电缆连接至质谱仪上的 AUX IO 端口。

# <span id="page-41-0"></span>联系我们

# 客户培训

- 北美地区: [NA.CustomerTraining@sciex.com](mailto:NA.CustomerTraining@sciex.com)
- 欧洲: [Europe.CustomerTraining@sciex.com](mailto:Europe.CustomerTraining@sciex.com)
- 在欧盟与北美之外请访问 [sciex.com/education](https://sciex.com/education)

## 在线学习中心

• [SCIEX Now Learning Hub](https://sciex.com/support/training)

# **SCIEX** 支持

SCIEX 及其代表在全球范围内设有经过系统培训的服务和技术专家。他们可以解答系统问题 或可能出现的任何技术问题。详情请访问 SCIEX 网站 [sciex.com](https://sciex.com) 或通过下述方式之一联系我 们:

- [sciex.com/contact-us](https://sciex.com/contact-us)
- [sciex.com/request-support](https://sciex.com/request-support)

# 网络安全

有关 SCIEX 产品的最新网络安全指南, 请访问 [sciex.com/productsecurity](https://sciex.com/productsecurity)。

## 文档

本版本的文档取代本文档的所有先前版本。

要查找软件产品文档,请参阅软件随附的版本发行说明或软件安装指南。

要查找硬件产品文档,请参阅系统或组件随附的文档。

最新版本的文档可从 SCIEX 网站上获得, 网址: [sciex.com/customer-documents](https://sciex.com/customer-documents)。

注释**:** 如需免费获取本文档的印刷版本,请联系 [sciex.com/contact-us](https://sciex.com/contact-us)。